# SampLink

REFERENCE MANUAL VERSION 1.2.2

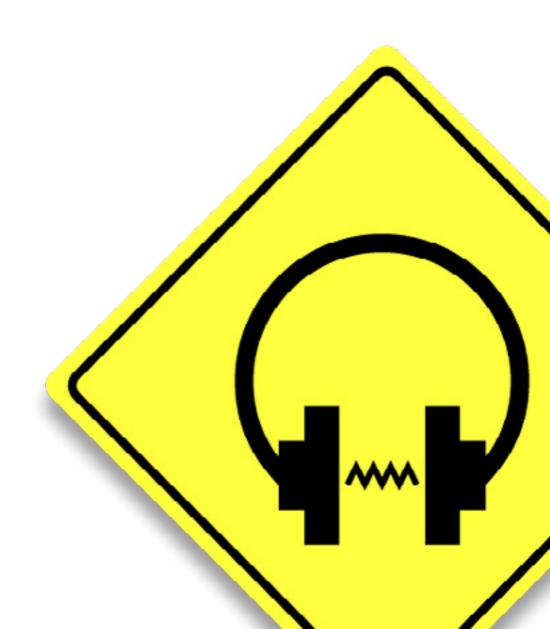

## SAMPLINK

#### INTRODUCTION

SampLink is a revolutionary new technology that allows audio to be recorded into Morgana. SampLink allows ultimate flexibility, since it can be used on any track which allows VST, AU or AAX inserts, and even across separate hosts.

SampLink finally recreates what has been lost in the transition from hardware samplers to software samplers: sampling! Use SampLink to record your own instrument multisamples, to resample after applying synthesis and processing, or even to "remix" tracks live through creative audio routing.

Because of the immediacy, simplicity, and flexibility of SampLink, the possibilities are endless.

#### WHAT IS SAMPLINK?

Essentially, SampLink is an insert effect which allows audio to be streamed from one plugin to another. By placing an instance of SampLink on a track that produces audio (such as an audio track, virtual

instrument track, group/bus track, or FX send) any audio that is routed to that track will also be sent through SampLink to an instance of Morgana to which it is assigned.

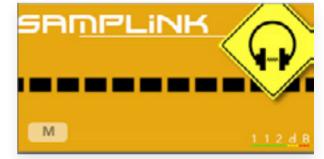

#### How is it usep?

SampLink is easy to use: simply load the SampLink plugin onto any track from which you would like to sample audio. Then right (cmd-)

click anywhere on the Morgana front panel (except on control elements such as knobs, sliders, buttons, etc.) and choose among the SampLink connections listed in the "Record Source" submenu—there is no limit to the number of SampLinks which may be active simultaneously (the first connection will show up in the list as Connection #1, the second as Connection #2 etc). Samplink is now active! When you are ready to record, simply press "Record" (under the waveform display of Morgana) and recording will begin immediately. If you want to stop recording, click the same record button again. Your sample will now show up in the browser display (click on browse if the display isn't visible) in the list of Recorded samples. You can assign the sample to a specific part of the keyboard by double clicking on it.

For more information on recording, check the recording section in the manual of Morgana (page 15): www.112db.com/plugins/instruments/morgana/help/Manual.pdf

### INSTALLATION

#### MAC OS X

- 1. If you have not already done so, please download and run the latest Morgana installer from 112dB. com/download.
- 2. Double click the SampLink Installer. pkg file to start the installer.
- 3. It is recommended to have a quick look at the readme if this is a new installation or an update, as it may contain important last-minute information that was not available at the time of writing.
- 4. You will be asked to agree to the terms of the license agreement.
- 5. The installer installs all plugin formats (VST2, AAX, and Audio Units) by default.
- You will be prompted for your Mac password to complete the installation.
- 7. If the installer detects you haven't activated your license yet, the 112dB license manager will be started.

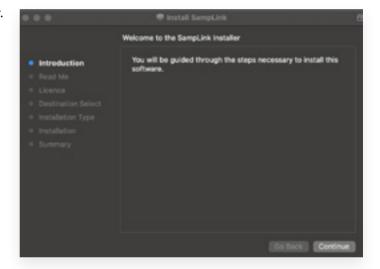

#### WINDOWS

- 1. If you have not already done so, please download and run the latest SampLink installer from 112dB. com/download. Double click the SampLink Installer to run the setup program.
- The setup program detects whether you already have VST or AAX plugins on your system and selects the plugin formats it installs accordingly. If you wish you may override this choice and manually select your desired plugin formats.
- 3. By default SampLink installs to \Program Files\112dB\SampLink.
  In general, it is not recommended to change this but if you have a compelling reason to do so, either type in the desired directory in the Destination Folder box, or click on the Browse button to the right of the Destination Folder box and select the directory within which you would like SampLink installed.

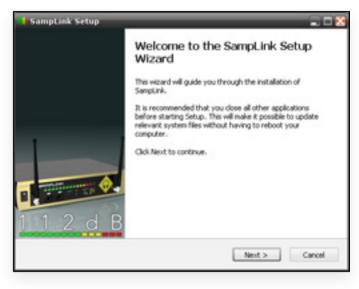

- 4. If you opted to install the VST plugin, the *Choose VST Location* step is one you should pay attention to. The setup program *should* detect your default plugin folder, but you may prefer another directory for your plugins particularly if you use multiple hosts in which case you will need to manually direct the installer to the desired directory. The process for this is identical to that in the previous step.
- 5. The Start Menu Folder step is for convenience and for quick access to troubleshooting files (Windows 7 only). Currently, it points to the readme, the error log, this manual, and the uninstaller executable. It should be noted that all of these files are directly accessible in the SampLink program folder (wherever the installer was directed in Step 6, and under \Documents and Settings\[current user]\\ Local Settings\Application Data\112dB\). In addition the uninstaller for SampLink will be listed under Control Panel » Add/Remove Programs, so if you like to keep your start menu clean, you can safely select Do Not Create Shortcuts.
- 6. After SampLink installs, Setup is complete and you may click the Finish button. It is recommended to view the readme if this is a new installation or an update, as it may contain important last-minute information that was not available at the time of writing.

# SYSTEM REQUIREMENTS

#### OPERATING SYSTEM

- Windows 7, or up (32- or 64-bit)
- Mac OS X 10.7 (Lion) or up

#### Hosts

SampLink is compatible with any host that understands the AAX, VST, and/or Audio Units protocol.

# UPDATES AND SUPPORT

Updates for SampLink will be made available at

www.112dB.com/download

For product support, questions, comments, feature suggestions, and anything you feel is worth sharing, visit our forum at

www.112dB.com/forum

Alternately, for more individual product support by email contact us at

support@112dB.com

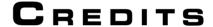

SampLink<sup>™</sup> © 2005-2023 112dB. All rights reserved.

No part of this documentation may be reproduced or transmitted in any form by any means, electronic or mechanical, including photocopying, recording, or any information storage and retrieval system, without prior written permission from 112dB.

All trademarks or registered trademarks are the property of their respective owners.

Special thanks go to: Steve Hamann, Sami Liuski, Juanjo Cotado, Craig Vanderborgh, sink, Motion, Elvar Aron Sigurdsson, wst3, PuppetX, IIRs, smart, Torben Hansen, Gothboy, and blortblort.